## **CORRUPT DRM FOLDER ‐ SOLUTION**

To rename the DRM folder the complete the following steps.

- 1. Ensure Windows Media Player is closed before starting this process.
- 2. Open "Windows Explorer". This is opened by right clicking the mouse on the "Start" button and selecting "explore" from the list.
- 3. Go to C:\documents and settings\allusers\DRM (The DRM folder is a hidden folder and may not display at this point).
	- a) To display this folder, in Windows Explorer click on "tools" then "folder options" and then the "view options" tab.
	- b) Under the folder titled "Hidden files and folders" ensure the box "Show hidden files and folders" is checked
	- c) The remaining boxes are to be unchecked including the "Hide protected operating system files (Recommended)". (As shown below).
	- d) Click "apply" and then "ok".

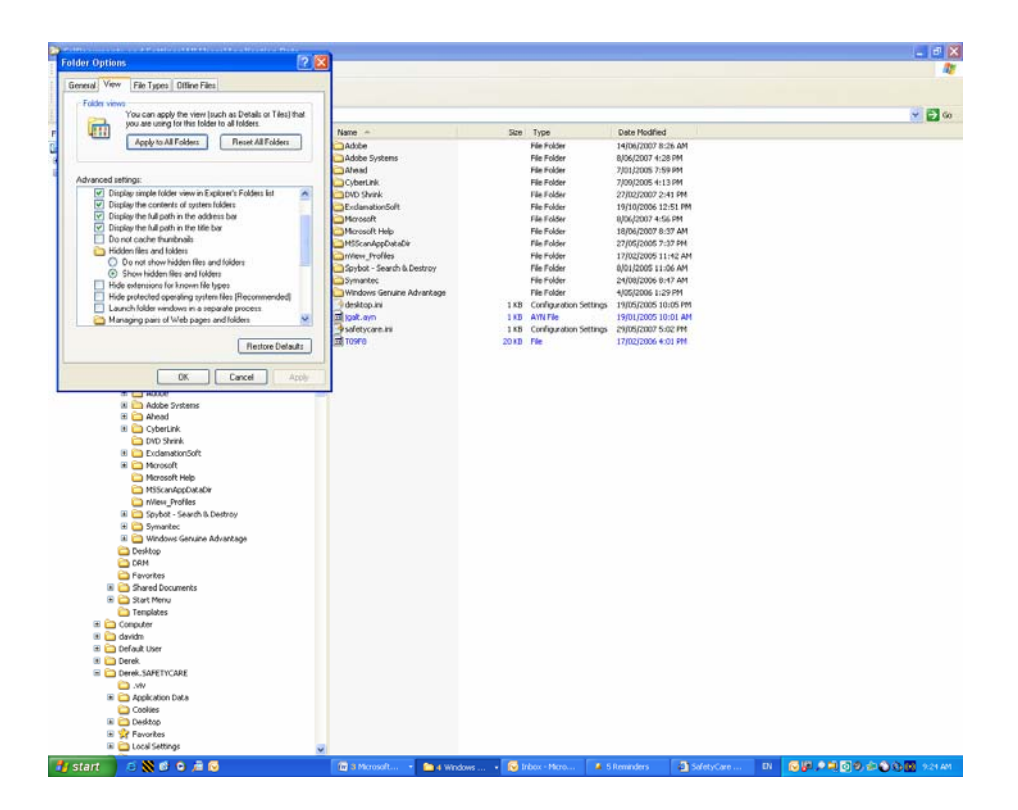

4. The DRM folder can now be seen in the path

C:\documents and settings\all users\DRM.

(As shown below).

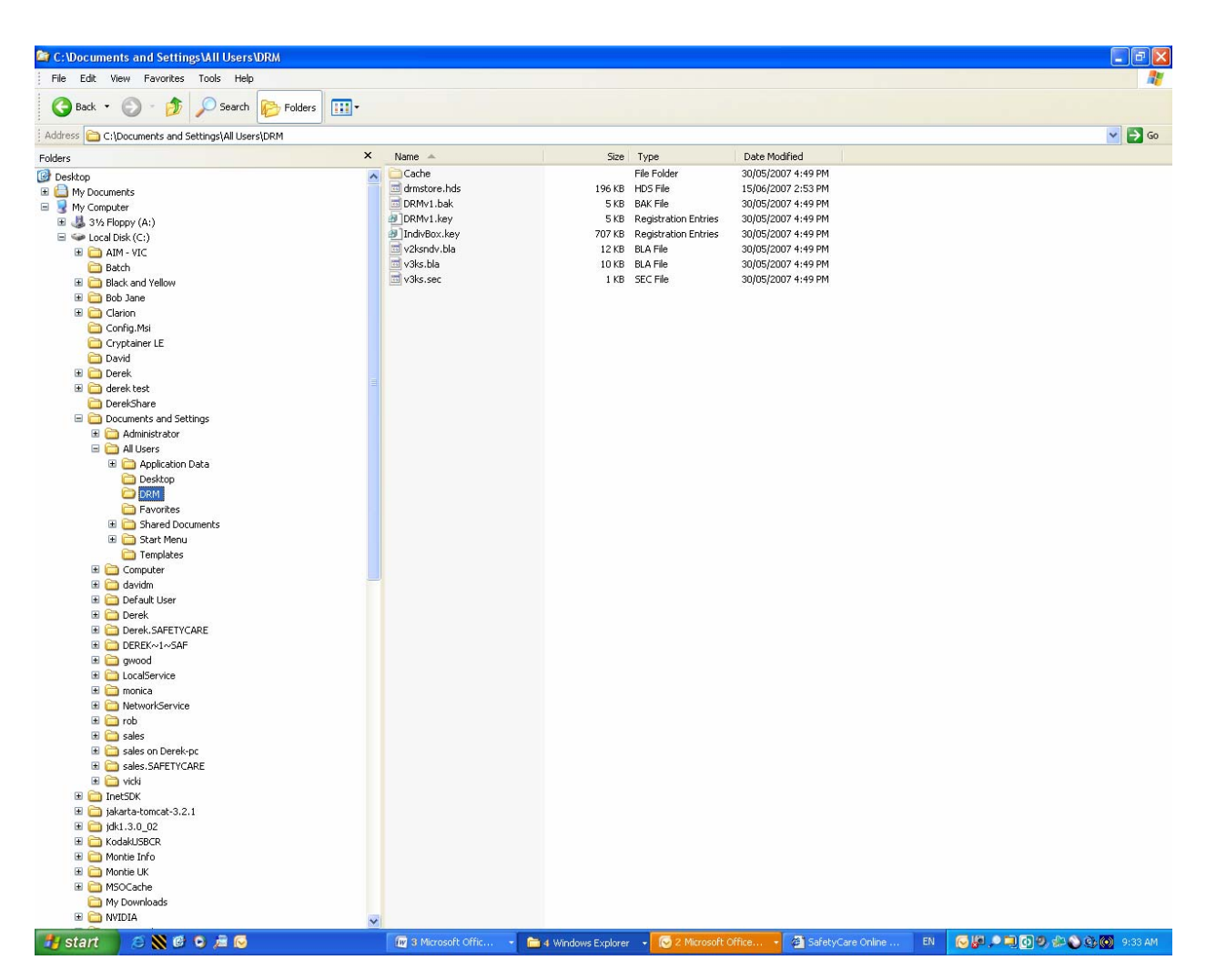

- 5. To rename this folder, click on DRM once, right click the mouse and select the "rename" option. Type in the new name e.g. DRM2
- 6. Put the Montie DVD back into the DVD drive of the PC and start again.